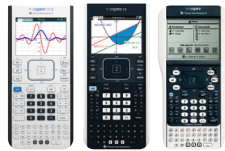

## TI-Nspire™ family of graphing calculators\* **Test preparation: Press-to-**

For State of Texas Assessment of Academic Readiness (STAAR®) tests that require the use of a graphing calculator.

restriction. (Do not press [enter]

**»** Limit geometry functions **»** Disable inequality graphing **»** Disable implicit graphing, conic templates, conic analysis and

5) Enable Press-to-Test by pressing [tab] to select **Enter Press-to-Test** 

6) The graphing calculator will reboot and confirm restrictions. Select OK to continue to the home screen.

geometric conics

then press **Fenter**.

This handheld is in Press–to–Test mode. Pre-existing content is disabled. Angle Setting: Degree Restrictions include: ☑ Limit geometry functions

Disable function and conic grab and move, and disable change of equation form

Transfer Press-to-Test

Prace-to-Tast

to select.)

## Before the exam, put the calculator in Press-to-Test mode:

*Enabling Press-to-Test will block access during the exam to pre-existing programs, documents, files and folders, applications, data and pictures.*

*Screens may vary slightly by model and operating system (OS).*

*If the graphing calculator is in Pressto-Test mode and is to be used in subsequent exams, you can reset Press-to-Test to clear all data and files created during the previous exam.* 

*If the graphing calculator will not be used in subsequent exams, exiting Press-to-Test restores system settings and files that were restricted and clears all data and files created while in Pressto-Test mode.*

*For additional help, please contact 1.800.TI.CARES.*

1) Ensure the graphing calculator is turned off. Press [ctrl] @on] keys.

2) Press and hold down [esc] and ram keys simultaneously until the Press-to-Test screen is displayed.

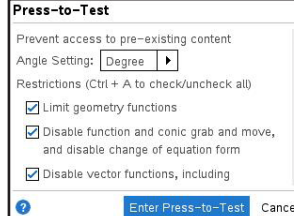

By default, all restrictions are selected.

- 3) Deselect all: press [ctrl] then A.
- 4) Use arrow keys or  $\overline{\text{tab}}$  to scroll the list of restrictions. When the following restrictions are highlighted, press **!** to select the

## After each exam, reset Press-to-Test mode:

- 1) Ensure the graphing calculator is turned off. Press  $\lceil \frac{dm}{r} \rceil$  keys.
- 2) Press and hold down  $\frac{1}{2}$  and  $\frac{1}{2}$  keys simultaneously until the Press-to-Test screen is displayed.
- 3) Select Reset Press-to-Test and then press **enter**.

## After the exam, exit Press-to-Test mode:

- 1) Connect the graphing calculator to a similar model in the TI-Nspire™ family using the USB unit-to-unit cable.
- 2) Press @ for the home screen. Press 2 to select My Documents, or Browse.

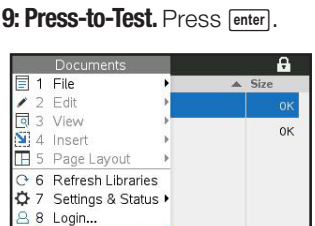

3) Press **Foot** and select

7) When Press-to-Test is enabled, a lock icon will display in the upper right corner of the home screen.

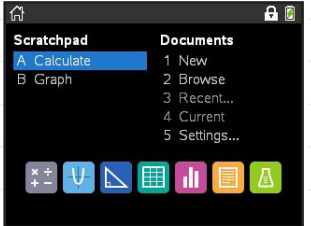

An LED near the graphing calculator's mini USB port will:

- **»** Flash green to indicate all restrictions (default) are selected
- **»** Flash amber to indicate one or more restrictions were disabled

- Press-to-Test This handheld is in Press-to-Test mode. Pre-existing content is disabled. Angle Setting: Degree Restrictions include: Limit geometry functions □ Disable function and conic grab and move. and disable change of equation form  $\bullet$ ess-to-Test Cancel
- 4) Select 1: Exit Press-to-Test. Press **Fenter**

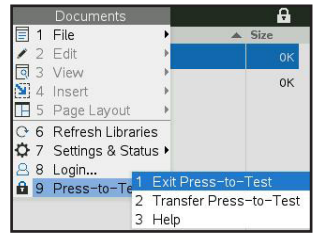

 The graphing calculator will reboot out of Press-to-Test mode.

**TEXAS INSTRUMENTS**